# Überwachen und Anpassen der Dashboard-Ansicht eines Switches  $\overline{\phantom{a}}$

### Ziel

Das Dashboard im webbasierten Dienstprogramm Ihres Switches zeigt Informationen zu verschiedenen Überwachungstools wie Port-Nutzung, Datenverkehrsfehler und Power over Ethernet (PoE)-Nutzung auf Ihrem Switch an.

In diesem Dokument wird erläutert, wie Sie Ihr Dashboard überprüfen und anpassen können, um die Port-Nutzung, Datenverkehrsfehler und PoE-Nutzung auf Ihrem Switch zu überwachen.

#### Anwendbare Geräte

- Serie Sx250
- Serie Sx350
- SG350X-Serie
- Serie Sx550X

## **Softwareversion**

● 2,2 0,66

### Überwachung der Port-Auslastung, Datenverkehrsfehler und PoE-Auslastung

Schritt 1: Melden Sie sich beim webbasierten Dienstprogramm des Switches an, und wählen Sie links auf der Seite Dashboard aus.

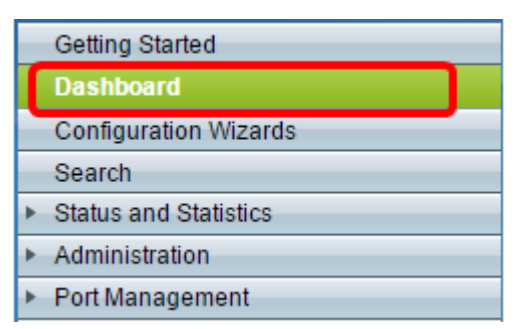

Schritt 2: Klicken Sie auf Anpassen, um die Module auszuwählen, die Sie auf Ihrem Switch überwachen möchten.

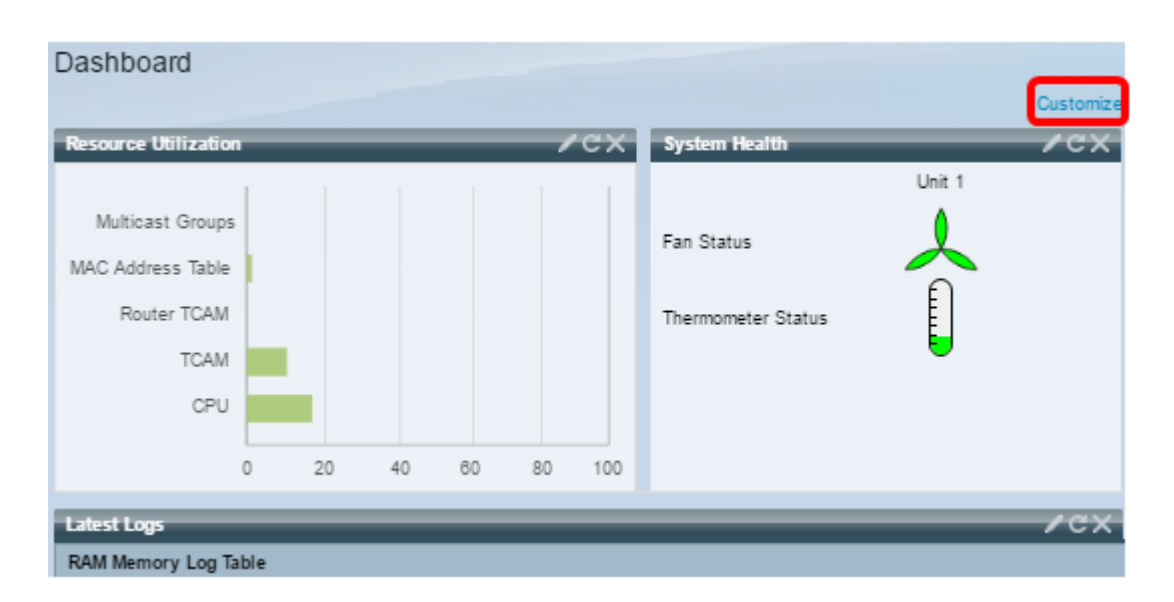

Auf der Seite werden dann die Module angezeigt, aus denen Sie rechts auf den Quadraten auswählen können.

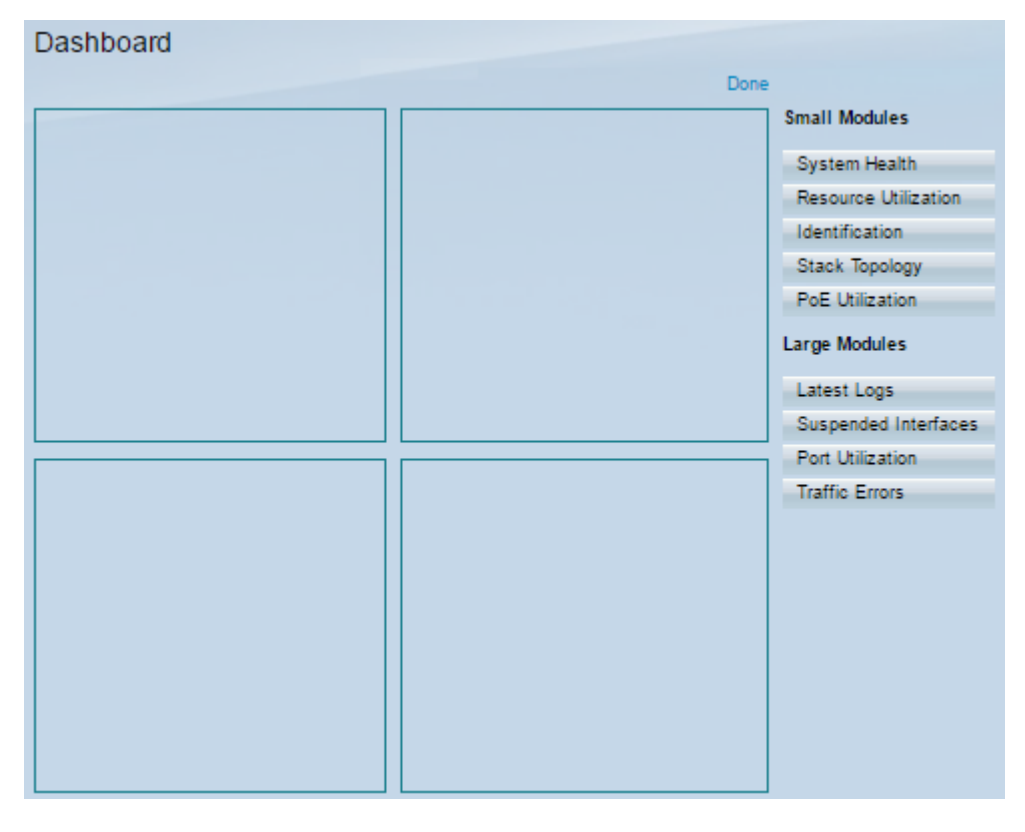

Folgende Module sind verfügbar:

- Kleine Module:
- Systemstatus Zeigt Informationen über die Gerätetemperatur (wenn solche Informationen verfügbar sind) für ein eigenständiges Gerät oder für jedes Gerät im Stack an.
- Ressourcenauslastung Zeigt den Auslastungsstatus als Prozentsatz der verschiedenen Systemressourcen als Balkendiagramm an.
- Identifikation Zeigt grundlegende Informationen zu Gerät und Stack an, z. B. Systembeschreibung, Firmware-Version, MAC-Adresse usw.
- Stack-Topologie Eine grafische Darstellung der Stack-Topologie
- PoE-Nutzung Die Nutzung der Power over Ethernet (PoE)-Funktion des Geräts. In der Regel wird der Prozentwert auf einer Skala von 0 bis 100 angezeigt.
- Große Module:
- Latest Logs (Neueste Protokolle): Enthält Informationen zu den fünf neuesten Ereignissen, die vom System als SYSLOGs protokolliert werden.
- Ausgesetzte Schnittstellen Zeigt Schnittstellen an, die in der Geräte- oder Tabellenansicht ausgesetzt wurden.
- Port Utilization (Portnutzung): Die aggregierte Nutzung der Ports eines Switches über einen bestimmten Zeitraum.
- Datenverkehrsfehler Die Anzahl der Fehlerpakete verschiedener Typen, die in den RMON-Statistiken (Remote Monitoring) berücksichtigt werden.

Schritt 3: Wählen Sie aus den Modulen Kleine und Große Module ein Element aus, das Sie überwachen möchten. Ziehen Sie dazu die Maus in die Mitte der Seite, und legen Sie sie auf die Kästchen.

Hinweis: In diesem Beispiel wird die Port-Auslastung ausgewählt.

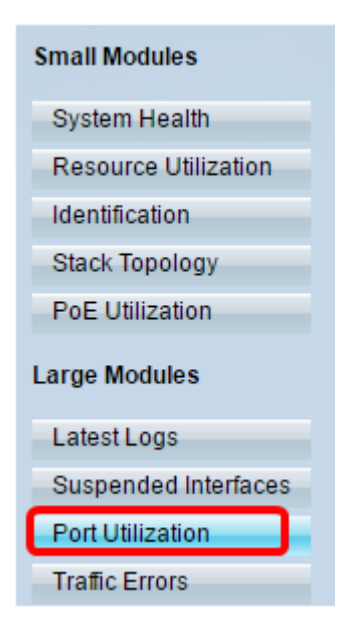

Das Port Utilization-Modul belegt nun das obere Teilraster des Dashboards.

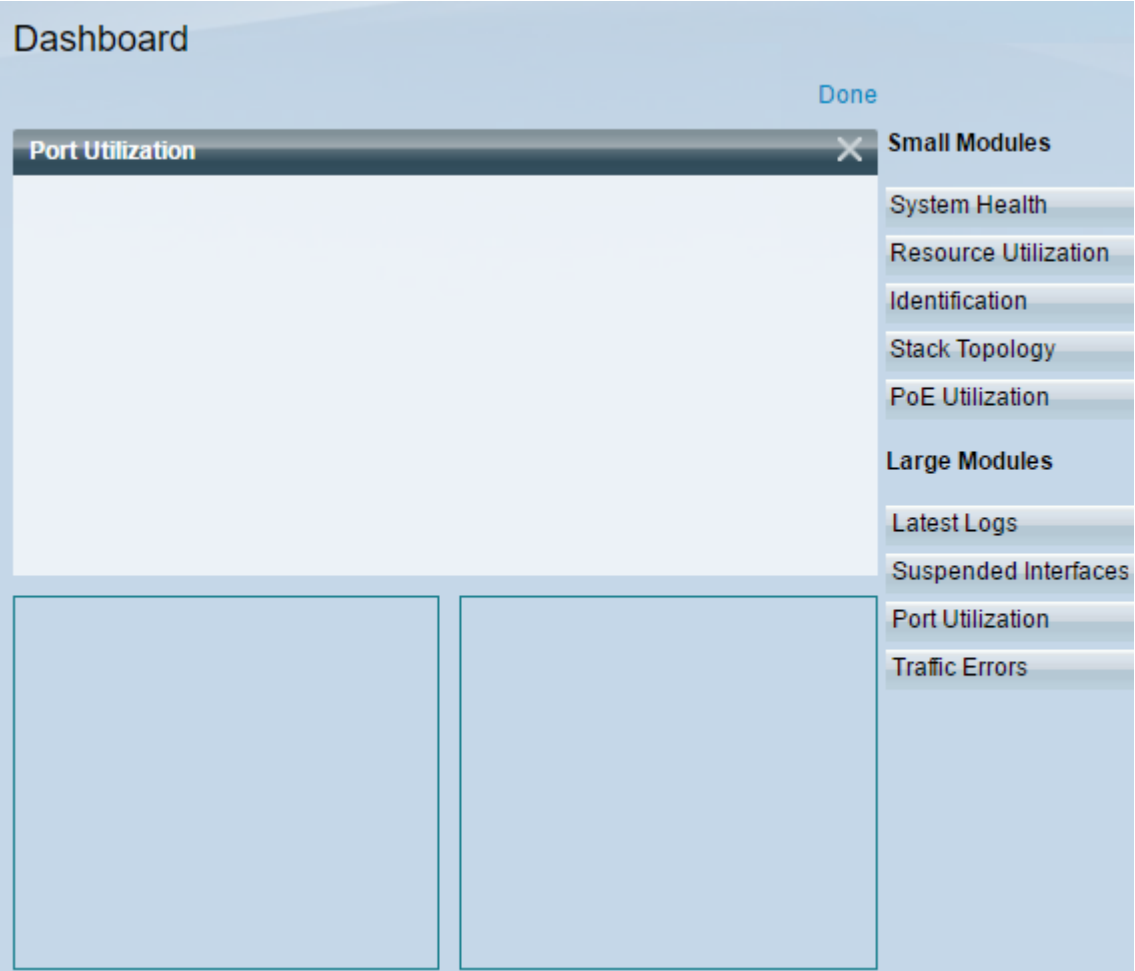

Schritt 4: Wiederholen Sie den gleichen Schritt mit anderen Modulen, die Sie im Dashboard platzieren möchten.

Hinweis: In diesem Beispiel werden Datenverkehrsfehler und PoE-Nutzung hinzugefügt.

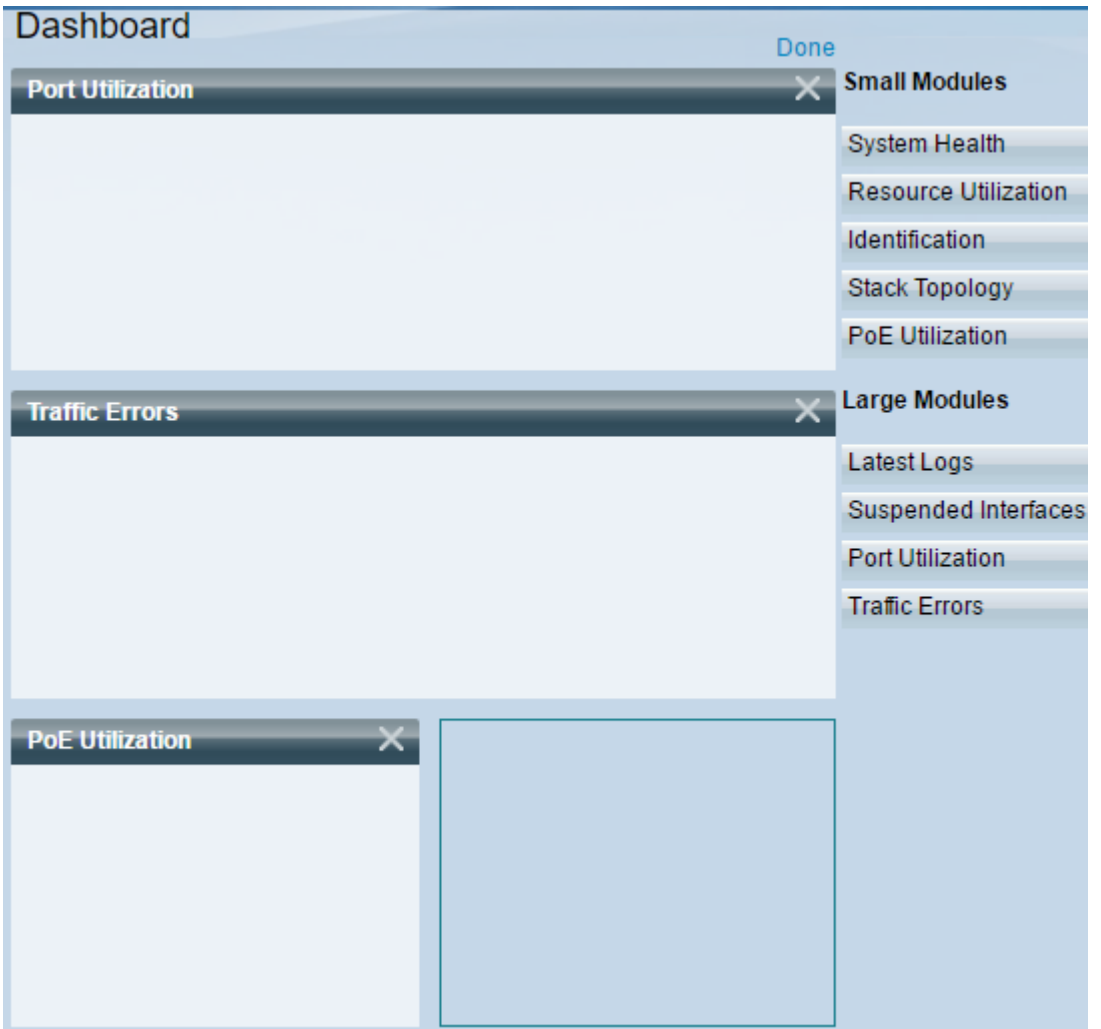

Schritt 5: Klicken Sie auf Fertig.

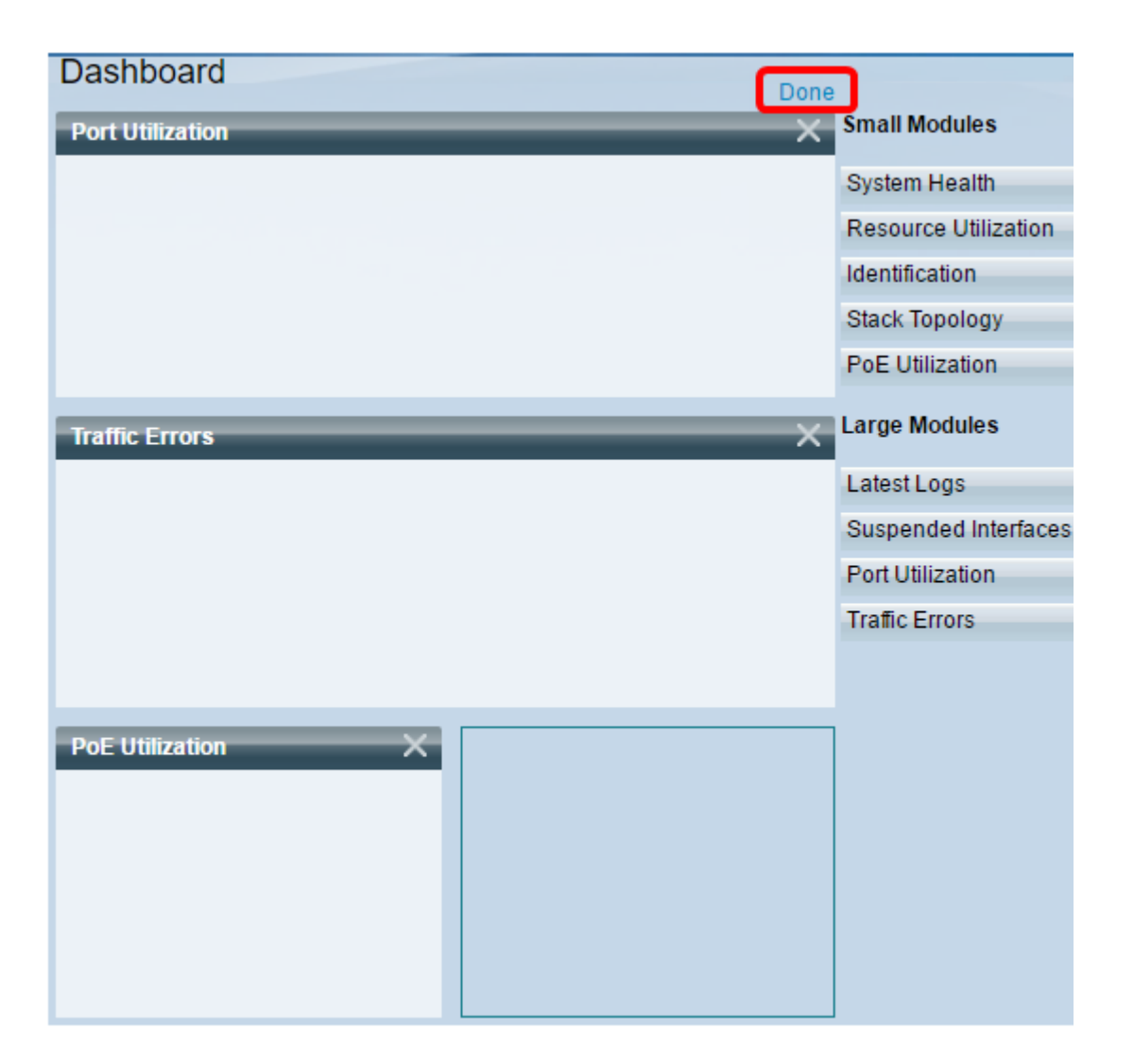

Die Seite zeigt nun die Informationen zu den einzelnen Modulen an, die Sie im Raster platziert haben. Im folgenden Beispiel werden Informationen zur Verwendung von Port GE15 angezeigt, wenn die Maus auf den Port bewegt wird.

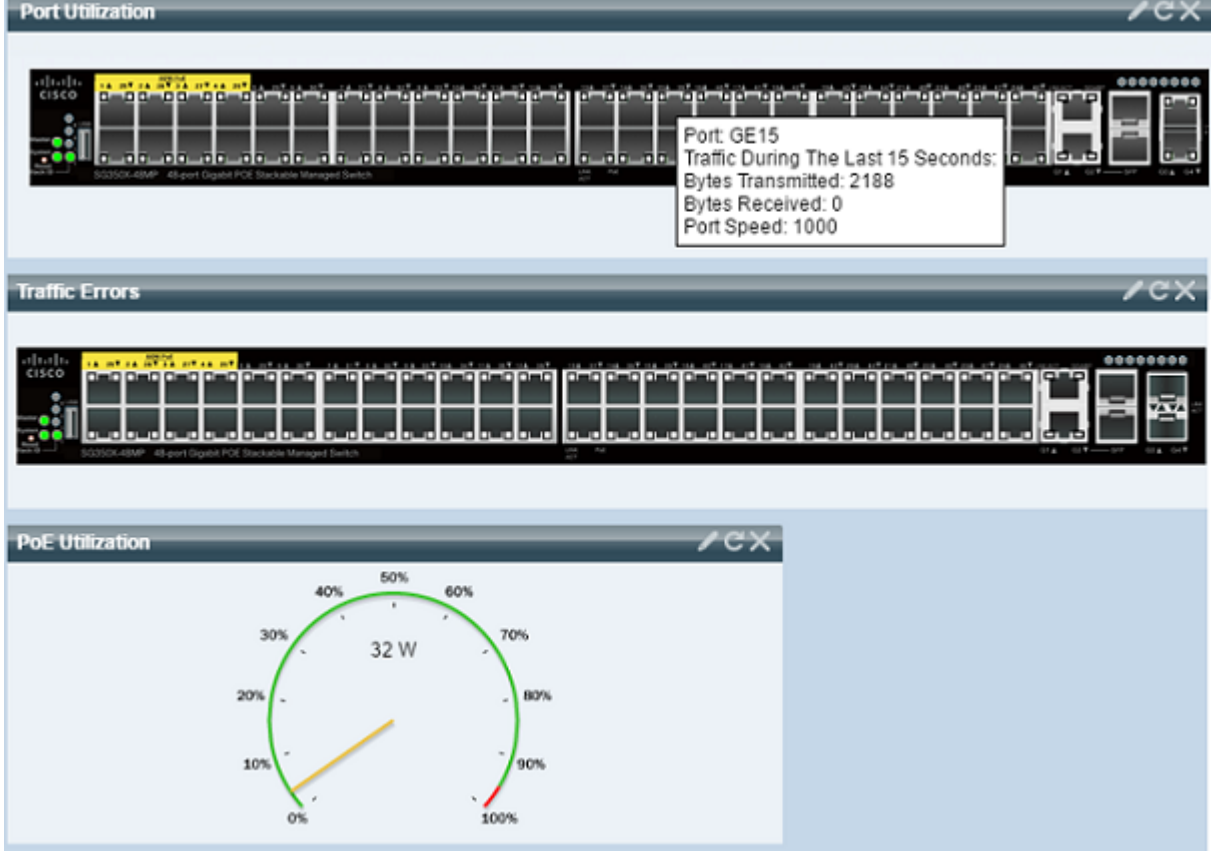

Sie können auch die Einstellungen in jedem der Module anpassen, um die Ansicht oder eine der Einstellungen entsprechend Ihrer Präferenz zu ändern.

## Anpassung der Dashboard-Ansicht

#### Portnutzung

So ändern Sie unter Port Utilization (Portnutzung) die bevorzugten Einstellungen:

Schritt 1: Klicken Sie auf das Bleistiftsymbol oben rechts, und wählen Sie eine der Einstellungen aus, die Sie anpassen möchten. Folgende Optionen stehen zur Verfügung:

- Anzeigemodus Ändert den Ansichtstyp in Geräteansicht oder Diagrammansicht.
- Refresh Time (Aktualisierungszeit): Legt das Zeitintervall für jeden Port fest, der aktualisiert werden soll, und zeigt die neuesten Informationen zu diesem Port an. Sie können No Refresh (Keine Aktualisierung), 15 Sekunden, 30 Sekunden oder 1 Minute wählen.
- Schnittstellenstatistiken Führt Sie zur Schnittstellenseite, auf der alle Informationen wie Aktualisierungsrate, Empfangsstatistik und Übermittlungsstatistik angezeigt werden. Sie können die Seite auch direkt aufrufen, indem Sie Status und Statistics > Interface (Status und Statistiken > Schnittstelle) aufrufen.

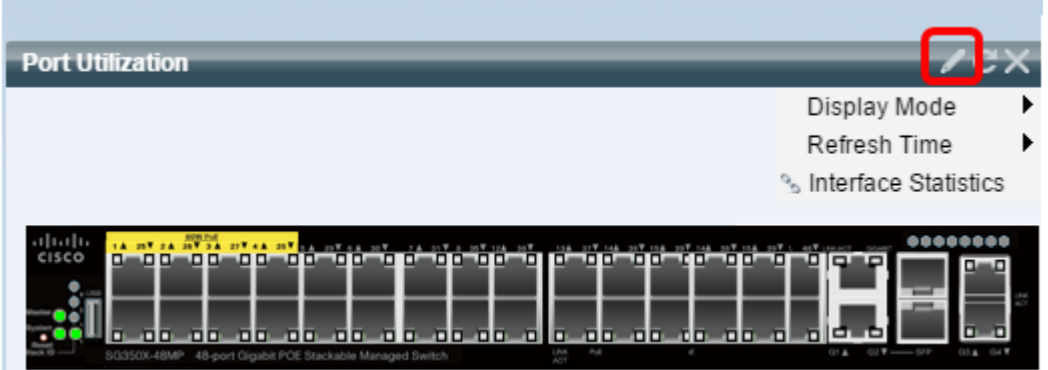

#### Datenverkehrsfehler

So ändern Sie die Einstellungen unter Datenverkehrsfehler in bevorzugte Einstellungen:

Schritt 1: Klicken Sie auf das Bleistiftsymbol oben rechts, und wählen Sie eine der Einstellungen aus, die Sie anpassen möchten. Folgende Optionen stehen zur Verfügung:

- Anzeigemodus Ändert den Ansichtstyp in Geräteansicht oder Tabellenansicht.
- Refresh Time (Aktualisierungszeit): Legt das Zeitintervall für jeden Port fest, der aktualisiert werden soll, und zeigt die neuesten Informationen zu diesem Port an. Sie können No Refresh (Keine Aktualisierung), 1 Minute oder 30 Sekunden wählen.
- Informationen zu Datenverkehrsfehlern Wechselt zur Seite "Statistik", die detaillierte Informationen zu Paketgrößen und Fehlern auf physischen Ebenen anzeigt. Die Informationen werden entsprechend dem RMON-Standard angezeigt. Sie können die Seite auch direkt aufrufen, indem Sie Status und Statistics > RMON > Statistics aufrufen.

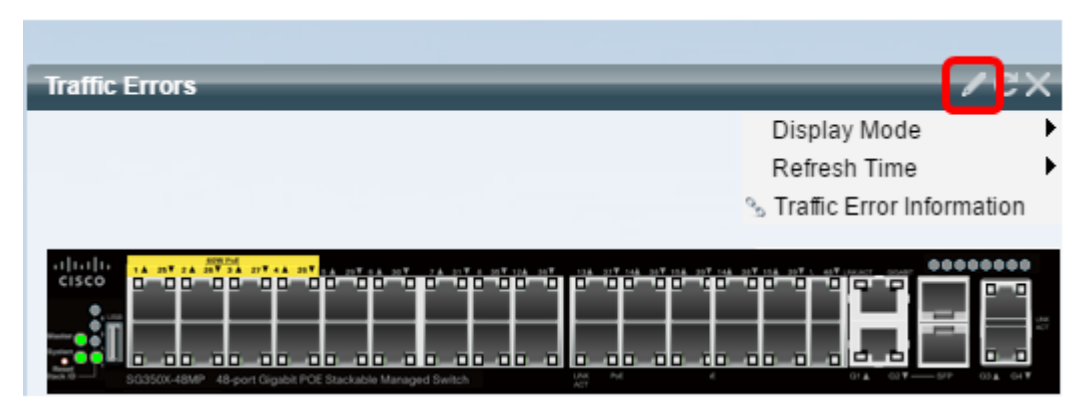

#### PoE-Nutzung

So ändern Sie unter PoE-Nutzung die bevorzugten Einstellungen:

Schritt 1: Klicken Sie auf das Bleistiftsymbol oben rechts, und wählen Sie eine der Einstellungen aus, die Sie anpassen möchten. Folgende Optionen stehen zur Verfügung:

- Refresh Time (Aktualisierungszeit): Legt das Zeitintervall für jeden Port fest, der aktualisiert werden soll, und zeigt die neuesten Informationen zu diesem Port an. Sie können No Refresh (Keine Aktualisierung), 1 Minute, 30 Sekunden oder Refresh Now (Jetzt aktualisieren) auswählen.
- PoE Global Properties (Globale PoE-Eigenschaften): Rufen Sie die Seite PoE-Eigenschaften auf, auf der Sie den Power Mode ändern, die zu generierenden PoE-Traps aktivieren und angeben können. Sie können auch direkt auf die Seite zugreifen, indem Sie Portverwaltung > PoE > Eigenschaften wählen.

● PoE-Port-Einstellungen - Führt Sie zur Seite "PoE Settings" (PoE-Porteinstellungen), auf der Systeminformationen zur Aktivierung von PoE an den Schnittstellen angezeigt werden. Außerdem werden der aktuelle Stromverbrauch und die maximale Leistungsgrenze pro Port überwacht, wenn der PoE-Modus "Port Limit" (Port Limit) ist. Sie können die Seite auch direkt aufrufen, indem Sie Port Management > PoE > Settings aufrufen.

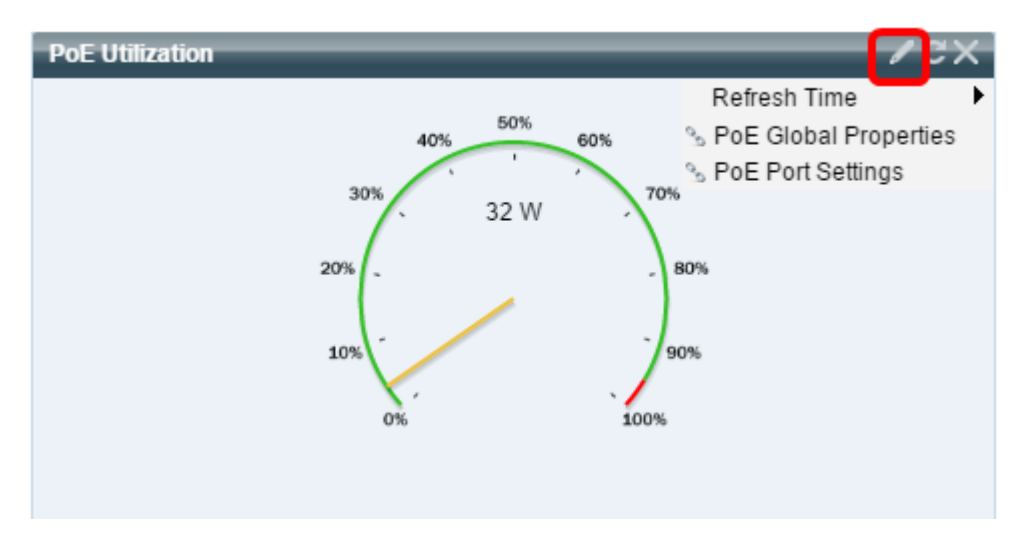

Hinweis: Sie können die Informationen in einem der Module im Raster jederzeit aktualisieren, indem Sie auf das Symbol klicken oder eines der Module löschen, indem Sie auf das **X** Symbol rechts oben in jedem Modul klicken.

Sie sollten das Dashboard jetzt erfolgreich auf Ihrem Switch anpassen können.

© 20106 Cisco Systems, Inc. Alle Rechte vorbehalten.